# *U* NOVARTIS

## **NOVARTIS INDIA LIMITED**

CIN: L24200MH1947PLC006104

**Registered Office:** : Inspire - BKC, Part of 601 and 701, Bandra Kurla Complex, Bandra East, Mumbai 400 051 Tel : +91 22 5024 3000 Fax : +91 022 5024 3010, Website : www.novartis.in

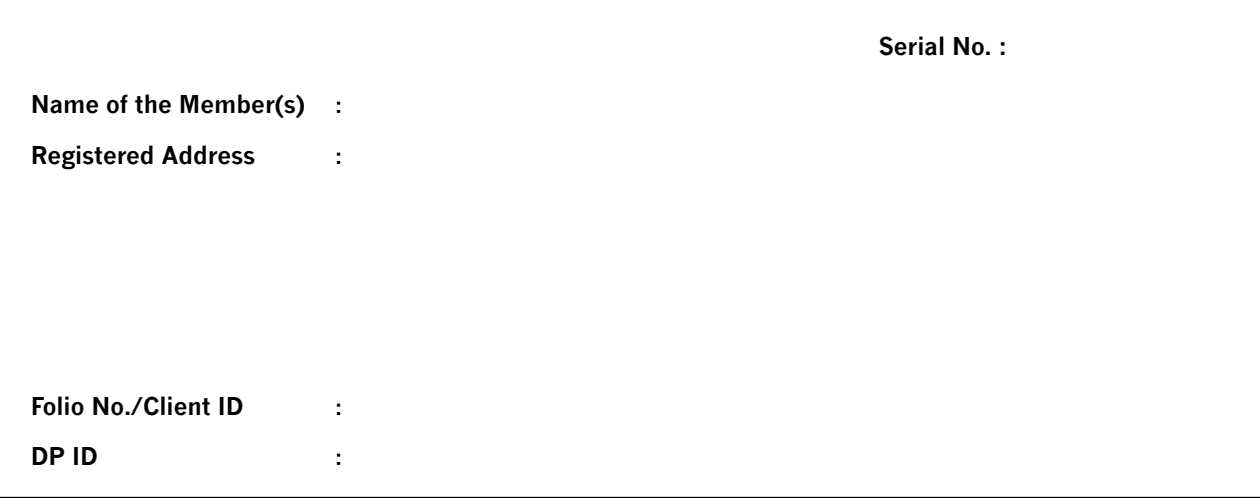

#### **No. of shares held :**

Please find enclosed the Annual Report along with the Notice convening the 71<sup>st</sup> Annual General Meeting ("AGM") of the Company scheduled on Friday, August 09, 2019 at 11.30 a.m. at Mumbai Cricket Association [MCA] Banquet Hall, Ground Floor, G Block BKC, RG – 2, Bandra (E), Mumbai-400 051.

Pursuant to provisions of Section 108 of the Companies Act, 2013, read with the Companies (Management and Administration) Rules, 2014 and amendments thereof and Regulation 44 of the SEBI (Listing Obligations and Disclosure Requirements), Regulations 2015, the Company is providing facility for voting by electronic means and all resolutions set forth in the Notice convening the 71st AGM of the Company may be transacted through such voting. The Company also will be providing voting facility through polling paper at the AGM and members attending the AGM who have not already cast their vote by remote e-voting may be able to exercise their voting right at the AGM. The members who have cast their vote by remote e-voting prior to the AGM may also attend the AGM but shall not be entitled to cast their vote again. The Company has engaged the services of National Securities Depository Limited (NSDL) to provide e-voting facility.

In this regard, please find below User ID and Password for e-voting:

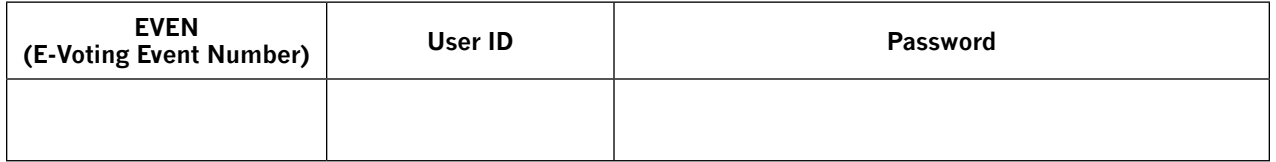

Please read the instructions printed below before exercising your vote.

## **Steps for e-voting:**

#### **Step 1: Log-in to NSDL e-Voting system**

1. Visit the e-Voting website of NSDL. Open web browser by typing the following URL: https://www.evoting.nsdl.com/.

- 2. Once the home page of e-Voting system is launched, click on the icon "Login" which is available under 'Shareholders' section.
- 3. A new screen will open. You will have to enter your User ID, your Password and a Verification Code as shown on the screen. Alternatively, if you are registered for NSDL eservices i.e. IDEAS, you can log-in at https://eservices.nsdl.com/ with your existing IDEAS login. Once you log-in to NSDL eservices after using your log-in credentials, click on e-Voting and you can proceed to Step 2 i.e. Cast your vote electronically.
- 4. Your User ID details will be as per details given below :
	- a) **For Members who hold shares in demat account with NSDL:** 8 Character DP ID followed by 8 Digit Client ID (For example if your DP ID is IN300\*\*\* and Client ID is 12\*\*\*\*\*\* then your user ID is IN300\*\*\*12\*\*\*\*\*\*).
	- b) **For Members who hold shares in demat account with CDSL:** 16 Digit Beneficiary ID (For example if your Beneficiary ID is 12\*\*\*\*\*\*\*\*\*\*\*\*\*\*\* then your user ID is 12\*\*\*\*\*\*\*\*\*\*\*\*\*\*\*\*.
	- c) **For Members holding shares in Physical Form:** EVEN Number followed by Folio Number registered with the company (For example if folio number is 001\*\*\* and EVEN is 101456 then user ID is 101456001\*\*\*).
- 5. Your password details are given below:
	- a. If you are already registered for e-Voting, then you can use your existing password to login and cast your vote.
	- b. If you are using NSDL e-Voting system for the first time, you will need to retrieve the 'initial password' which was communicated to you. Once you retrieve your 'initial password', you need to enter the 'initial password' and the system will force you to change your password.
- c. How to retrieve your 'initial password'?
	- i. If your email ID is registered in your demat account or with the company, your 'initial password' is communicated to you on your email ID. Trace the email sent to you from NSDL from your mailbox. Open the email and open the attachment i.e. a .pdf file. Open the .pdf file. The password to open the .pdf file is your 8 digit client ID for NSDL account, last 8 digits of client ID for CDSL account or folio number for shares held in physical form. The .pdf file contains your 'User ID' and your 'initial password'.
	- ii. If your email ID is not registered, your 'initial password' is communicated to you on your postal address.
- 6. If you are unable to retrieve or have not received the "Initial password" or have forgotten your password:
	- a. Click on "Forgot User Details/Password?"(If you are holding shares in your demat account with NSDL or CDSL) option available on www.evoting.nsdl.com.
	- b. "Physical User Reset Password?" (If you are holding shares in physical mode) option available on www. evoting.nsdl.com.
	- c. If you are still unable to get the password by aforesaid two options, you can send a request at evoting@nsdl.co.in mentioning your demat account number/folio number, your PAN, your name and your registered address.
- 7. After entering your password, tick on Agree to "Terms and Conditions" by selecting on the check box.
- 8. Now, you will have to click on "Login" button.
- 9. After you click on the "Login" button, Home page of e-Voting will open.

## **Step 2: Cast your vote electronically on NSDL e-Voting system.**

- 1. After successful login at Step 1, you will be able to see the Home page of e-Voting. Click on e-Voting. Then, click on Active Voting Cycles.
- 2. After click on Active Voting Cycles, you will be able to see all the companies "EVEN" in which you are holding shares and whose voting cycle is in active status.
- 3. Select "EVEN" of the Company.
- 4. Now you are ready for e-Voting as the Voting page opens.
- 5. Cast your vote by selecting appropriate options i.e. assent or dissent, verify/modify the number of shares for which you wish to cast your vote and click on "Submit" and also "Confirm" when prompted.
- 6. Upon confirmation, the message "Vote cast successfully" will be displayed.
- 7. You can also take the printout of the votes cast by you by clicking on the print option on the confirmation page.
- 8. Once you confirm your vote on the resolution, you will not be allowed to modify your vote.

## **General Instructions**

- 1. Institutional shareholders (i.e. members other than individuals, HUF, NRI etc.) are required to send a scanned copy (PDF/JPEG Format) of the relevant Board resolution/ authority letter etc. together with attested specimen signature of the duly authorized signatory(ies) who are authorized to vote, to the Scrutinizer through e-mail at amittrivedics@gmail.com with a copy marked to evoting@nsdl.co.in. The relevant Board resolution/ authority letter etc. together with attested specimen signature of the duly authorized signatory(ies) should be mailed before the voting period ends.
- 2. In case of any queries, you may refer to the Frequently Asked Questions (FAQs) for shareholders and e-voting user manual for shareholders available from the "Downloads" section of https://www.evoting.nsdl.com/ or call on toll free no.: 1800 222 990
- 3. For any grievances connected with facility for e-voting members may contact:

Mr. Trivikram Guda, Company Secretary and Compliance Officer Address: Novartis India Limited, Inspire - BKC, Part of 601 and 701, Bandra Kurla Complex, Bandra East, Mumbai 400 051 Tel: +91 22 5024 3000 Email: india.investors@novartis.com

- 4. The e-voting period commences on Tuesday, August 06, 2019 (9.00 am) and will end on Thursday, August 08, 2019 (5.00 pm). During this period members of the Company, holding shares either in physical form or in dematerialized form, as on the cut-off date, being of August 02, 2019, may cast their vote electronically in the manner and process as set out above. The e-voting module shall be disabled by NSDL for voting thereafter. Once the vote on the resolution is cast by the member, the member shall not be allowed to change it subsequently.
- 5. Any person who acquires shares of the Company and becomes member of the Company after dispatch of notice of AGM and holding shares as on the cut-off date i.e. August 02, 2019 may obtain User ID and password by sending a request at evoting@nsdl.co.in or rnt.helpdesk@linkintime.co.in
- 6. A person whose name is recorded in the register of members or in the beneficial owners maintained by depositories as on the cut-off date only shall be entitled to avail the facility of remote e-voting or voting at the AGM through ballot paper.
- 7. A person who is not a member as on the cut-off date should treat this Notice for information purposes only.
- 8. The voting rights of members shall be in proportion to their shares of the paid up equity share capital of the Company as on the cut-off date being August 02, 2019.
- 9. Mr. Amit Trivedi, Practicing Company Secretary, (Membership No. A19738), has been appointed as the Scrutinizer to scrutinize the e-voting process in a fair and transparent manner.
- 10. The Chairman shall, at the AGM, at the end of discussion on the resolutions on which voting is to be held, allow voting with the assistance of scrutinizer, by use of "Ballot Paper" for all those members who are present at the AGM but have not cast their votes by availing the remote e-voting facility.
- 11. The Scrutinizer shall after the conclusion of voting at the AGM, first count the votes at the meeting and thereafter unblock the votes cast through remote e-voting in the presence of at least two (2) witnesses not in the employment of the Company and shall make not later than three (3) days of the conclusion of the AGM a consolidated Scrutinizer's Report of the votes cast in favour or against, if any, to the Chairman of the Company or a person authorized by him in writing who shall countersign the same and declare the result of the voting forthwith.
- 12. The results declared along with the Scrutinizer's Report shall be placed on the Company's website www.novartis.in and on the website of NSDL immediately after the declaration of results by the Chairman or a person authorized by him in writing. The results will also be communicated to the BSE Limited, Mumbai.